## **Exporting Shapefile Elevation Data to AutoCAD in ArcGIS 10.2.2**

## **Florida - ASPRS & Al Karlin, Ph.D., GISP Southwest Florida Water Management District**

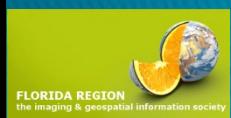

# SWFWMD Disclaimer:

The Southwest Florida Water Management District (SWFWMD) is not endorsing orrecommending any software product or manufacture in this series of Webinars. The techniques, hints, and practices presented represent business proceduresused at the Southwest Florida Water Management District and were designed for internal use. Outside agencies, consultants, and GIS professionals may use different products and workflows.

As with all Geographic Information System workflows, multiple workflows may be used to accomplish similar results. The workflows presented in these Webinars represent the most common workflow used at the SWFWMD.

The District strongly recommends that all contour representations of surfaces be used for cartographic purposes and not for measurements, engineering design, or Hydrological/Hydraulic Modeling.

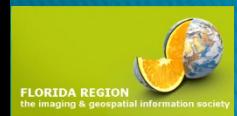

## Step 1 – Make and Smooth Contours

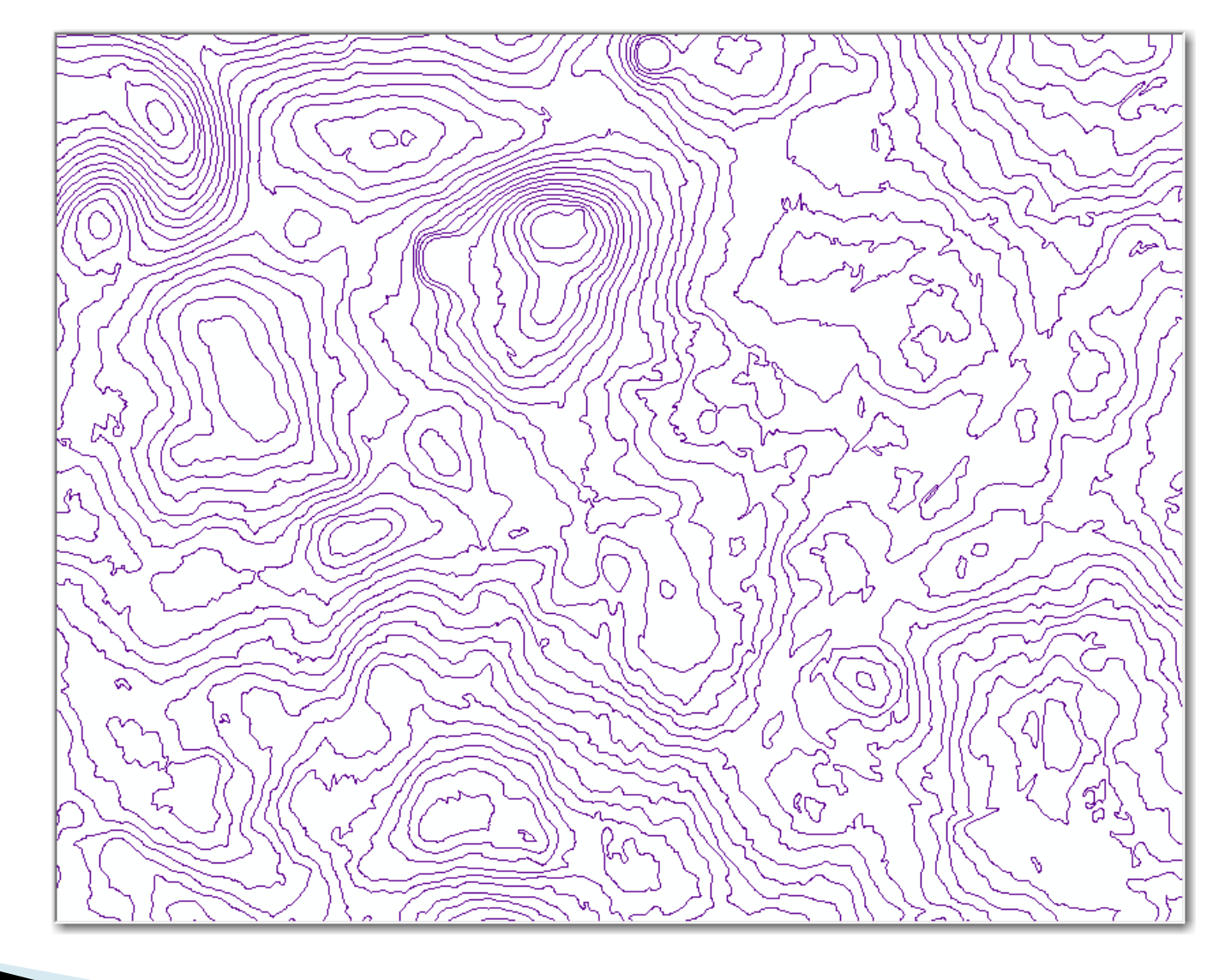

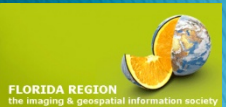

## Step 2 – Check Attribute Table

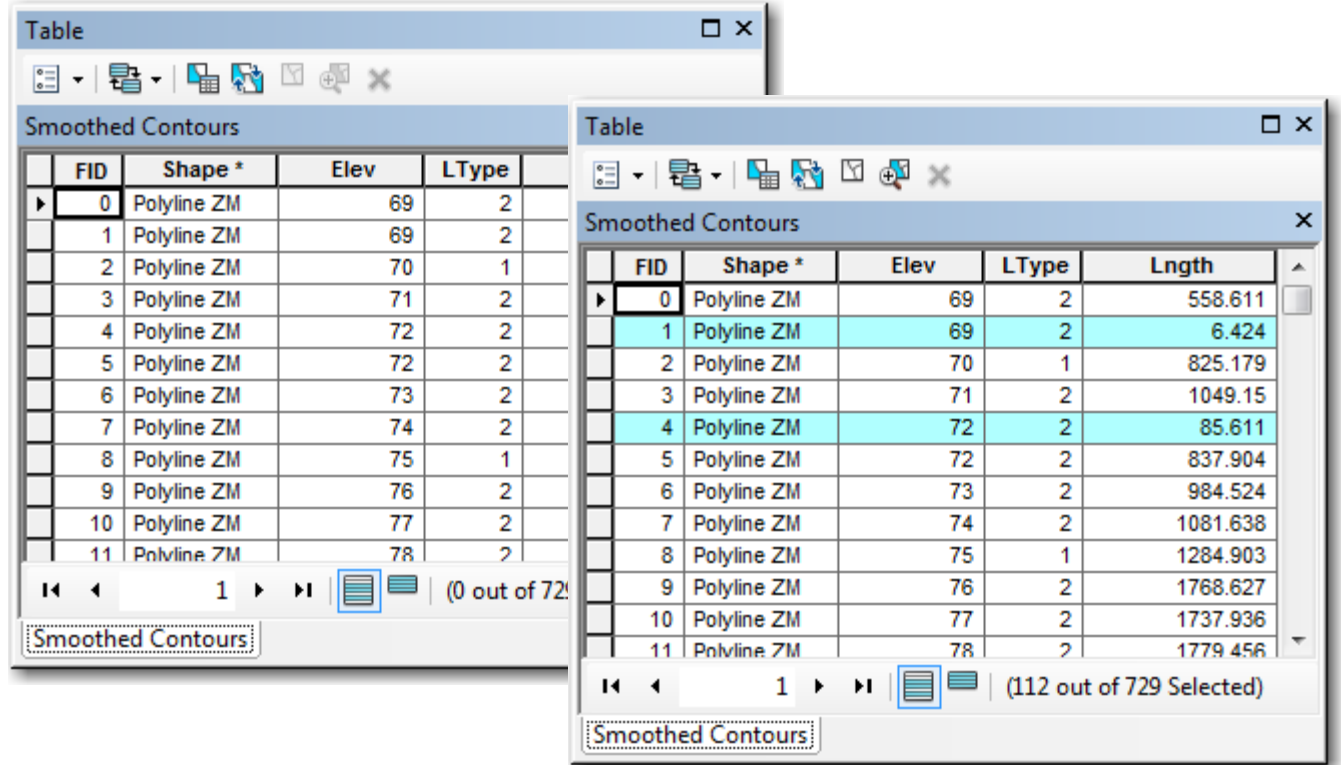

Make sure that Elevation Field is present (and populated), Select and Remove Contours < 150'

## Step 3 – Export to DXF

Right-click on the Feature class,

Drag down to: "Export to CAD"

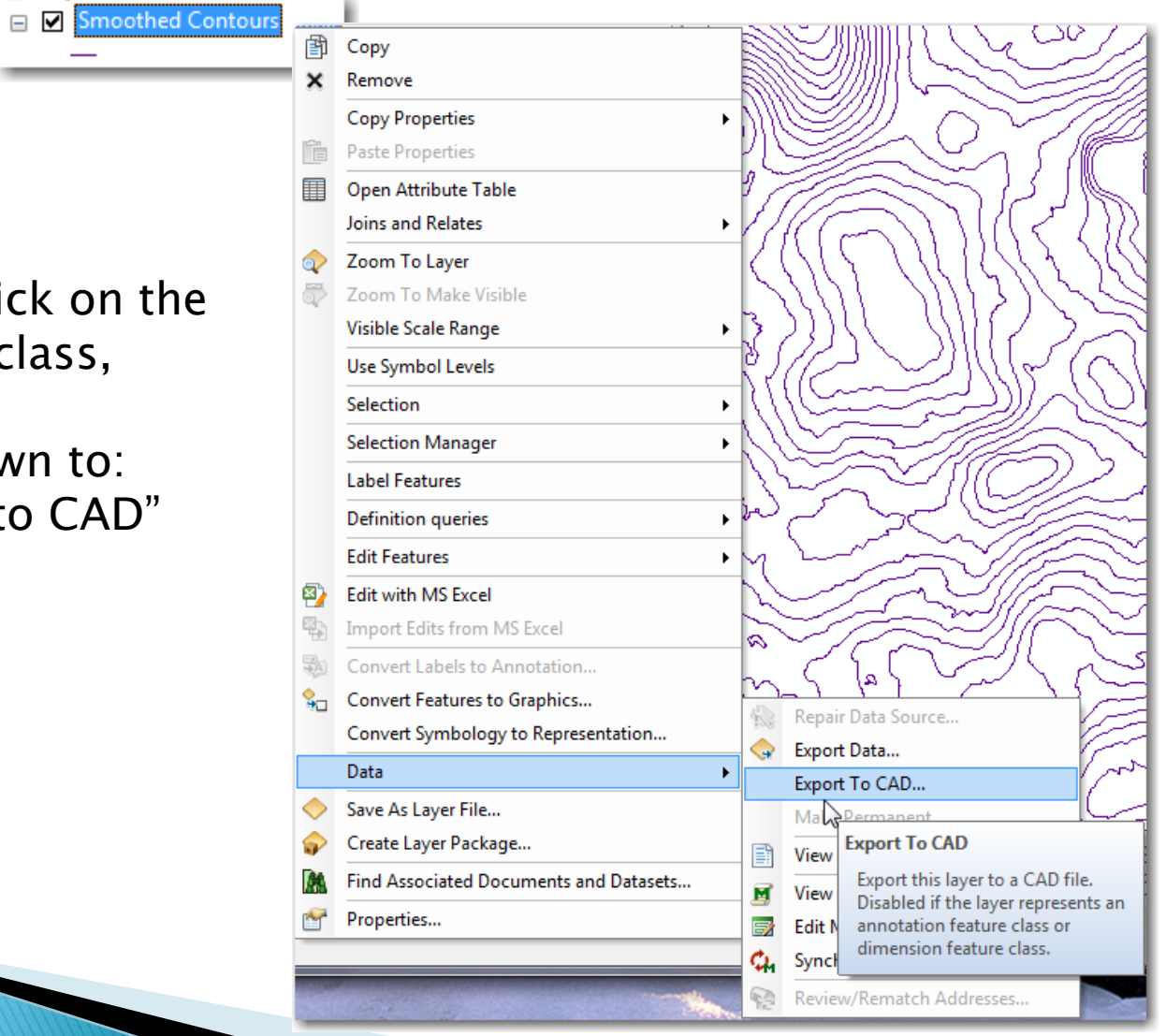

## Step 3 - Export to DXF, con't.

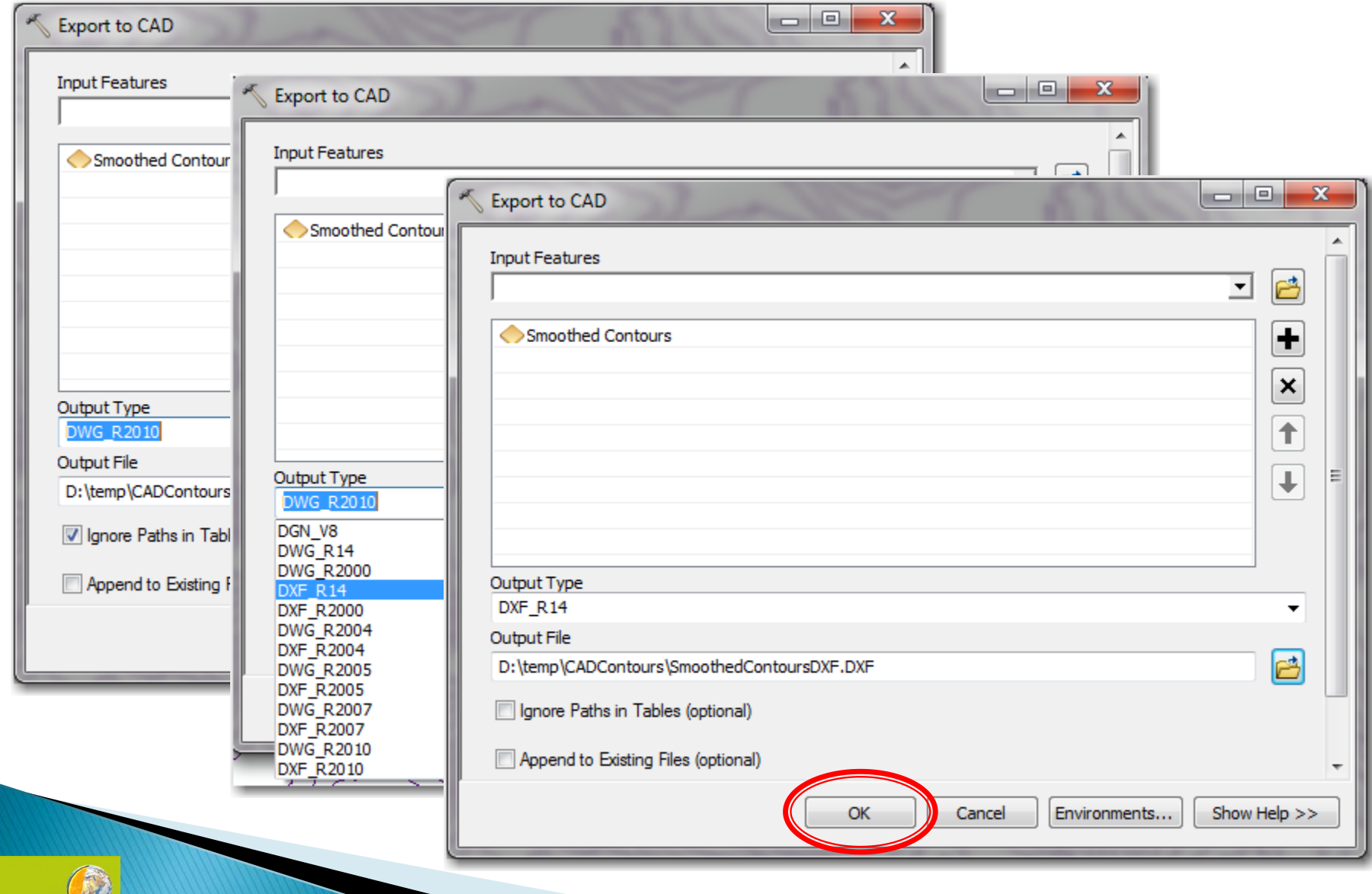

#### Step 4 – Examine Results

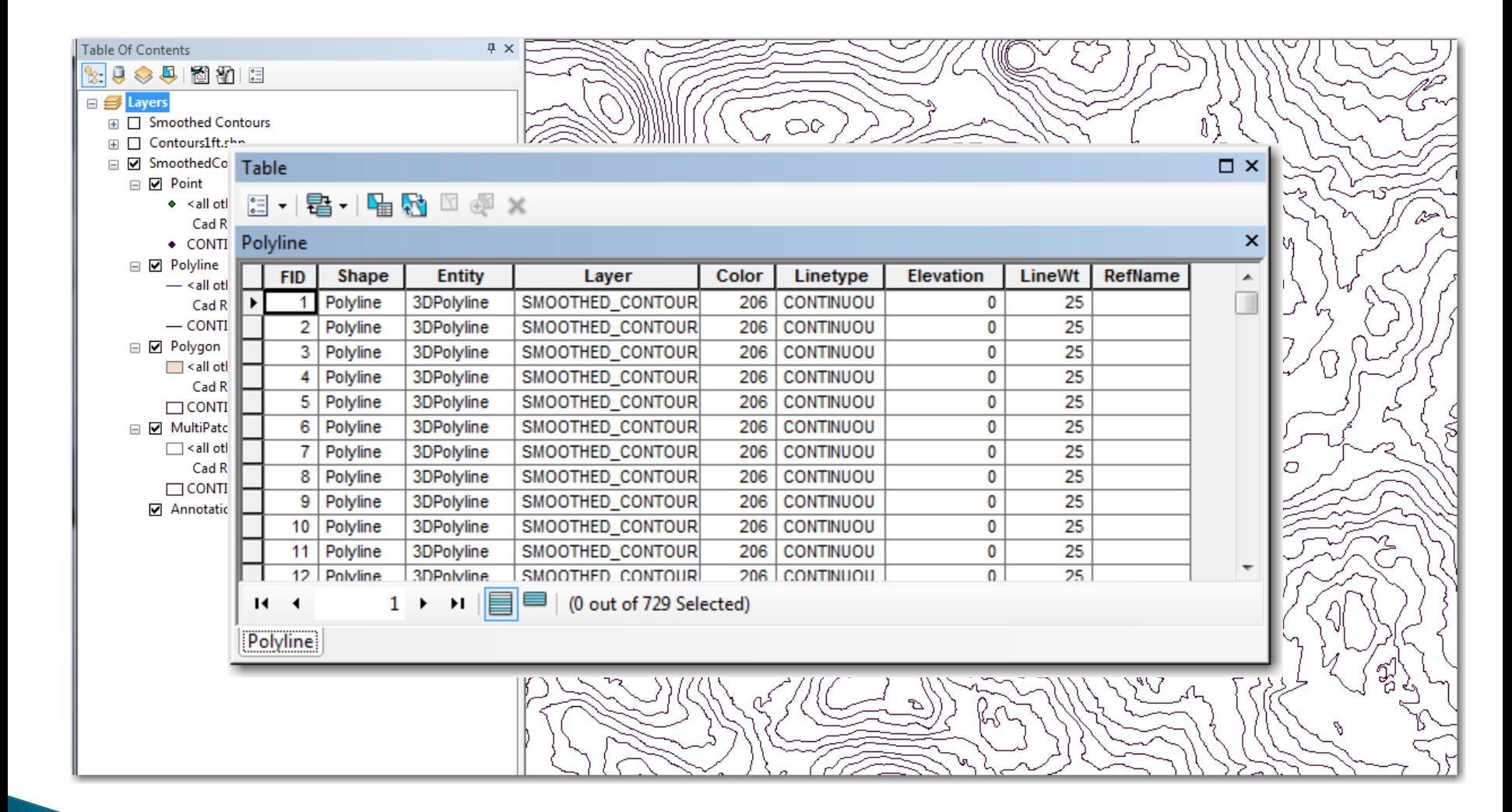

Oops… no "elevation" field in the CAD table!

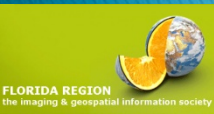

## Step 4 - Examine Results - AutoCAD

**FLORIDA** 

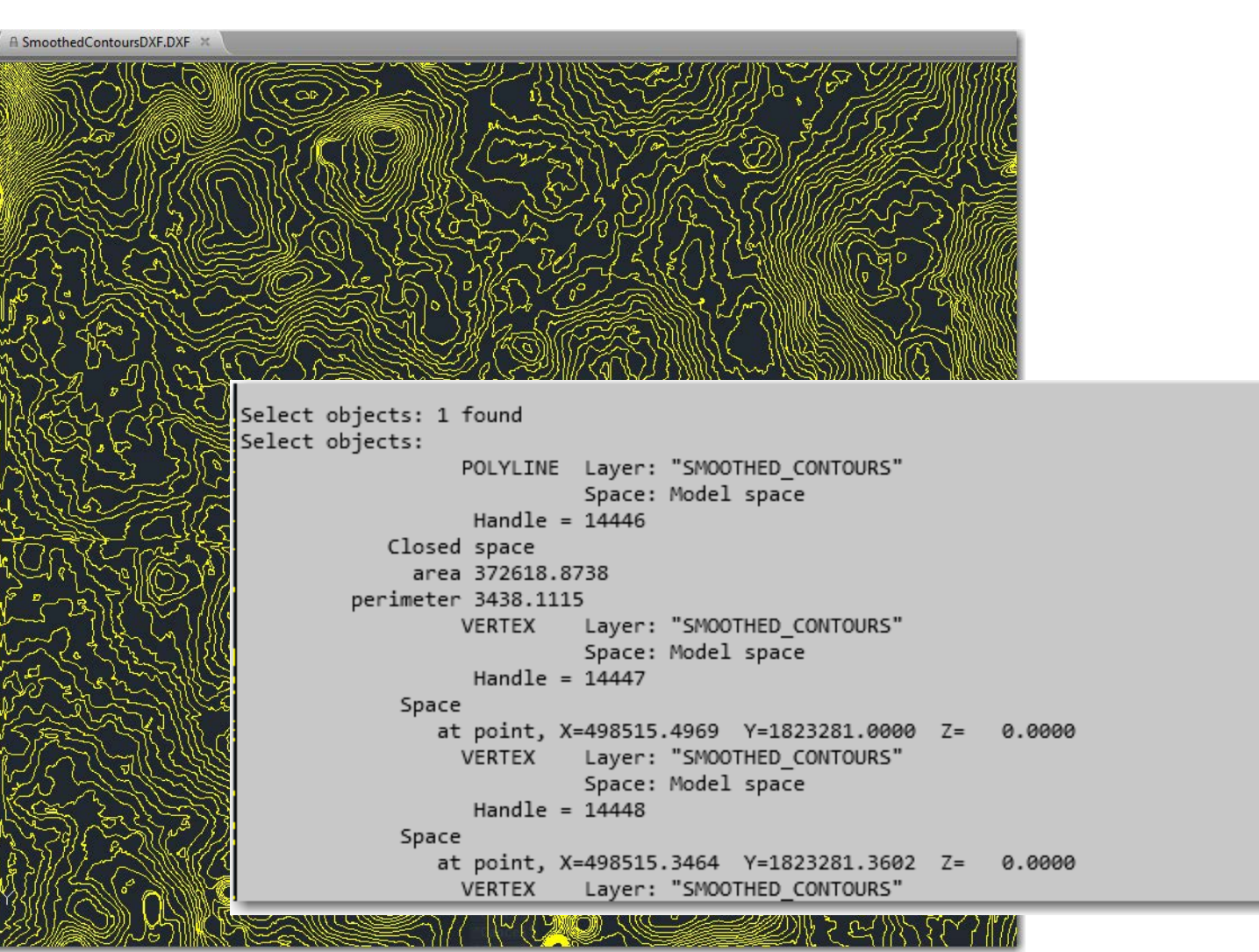

No Elevation Data, Again!

So… The EASY way does not seem to work.

### Step 5 – Add AutoCAD Fields to the Esri Feature Class

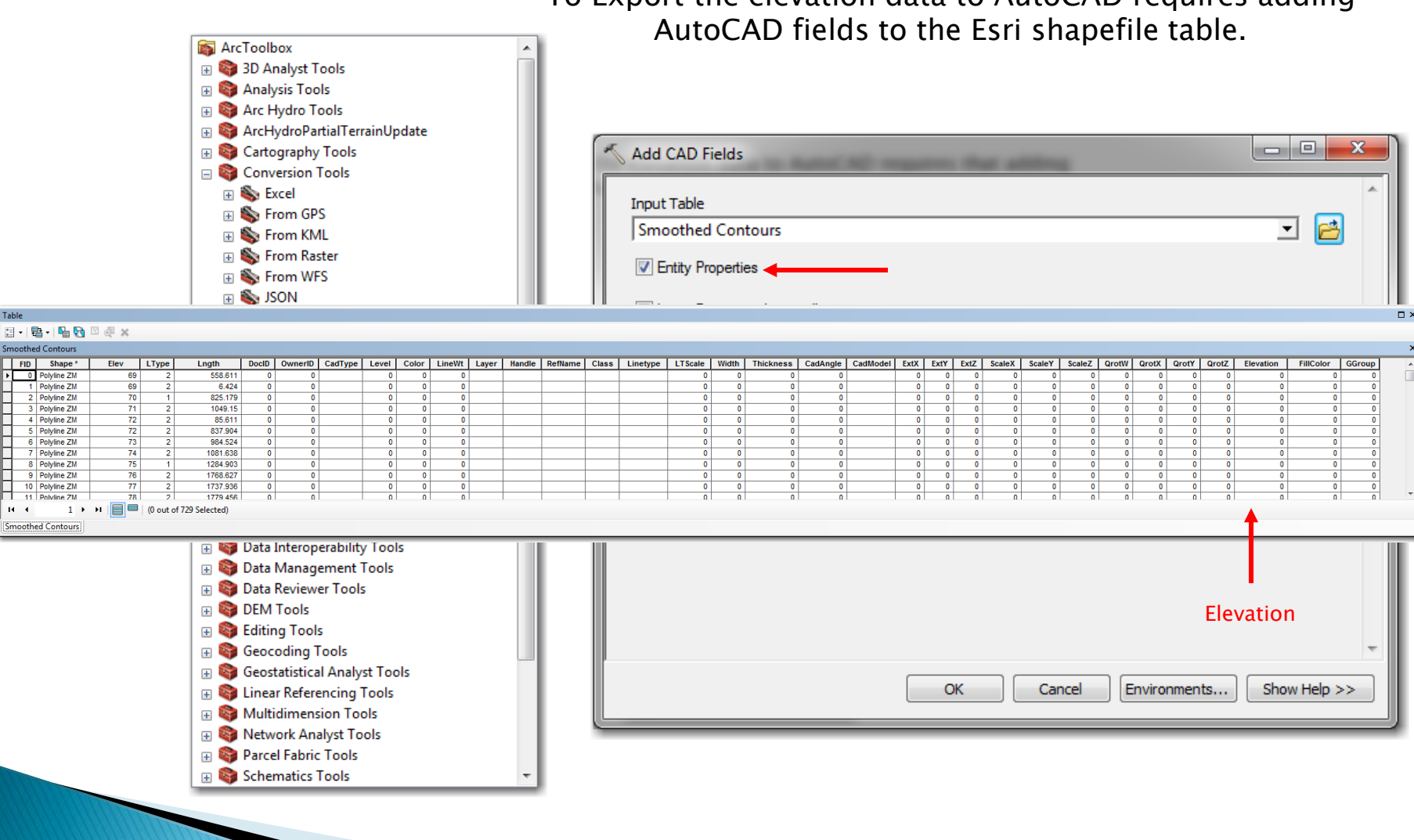

To Export the elevation data to AutoCAD requires adding

**FLORIDA R** 

Step 6 – Calculate the AutoCAD "Elevation Field" to equal the Esri "Elev" Field

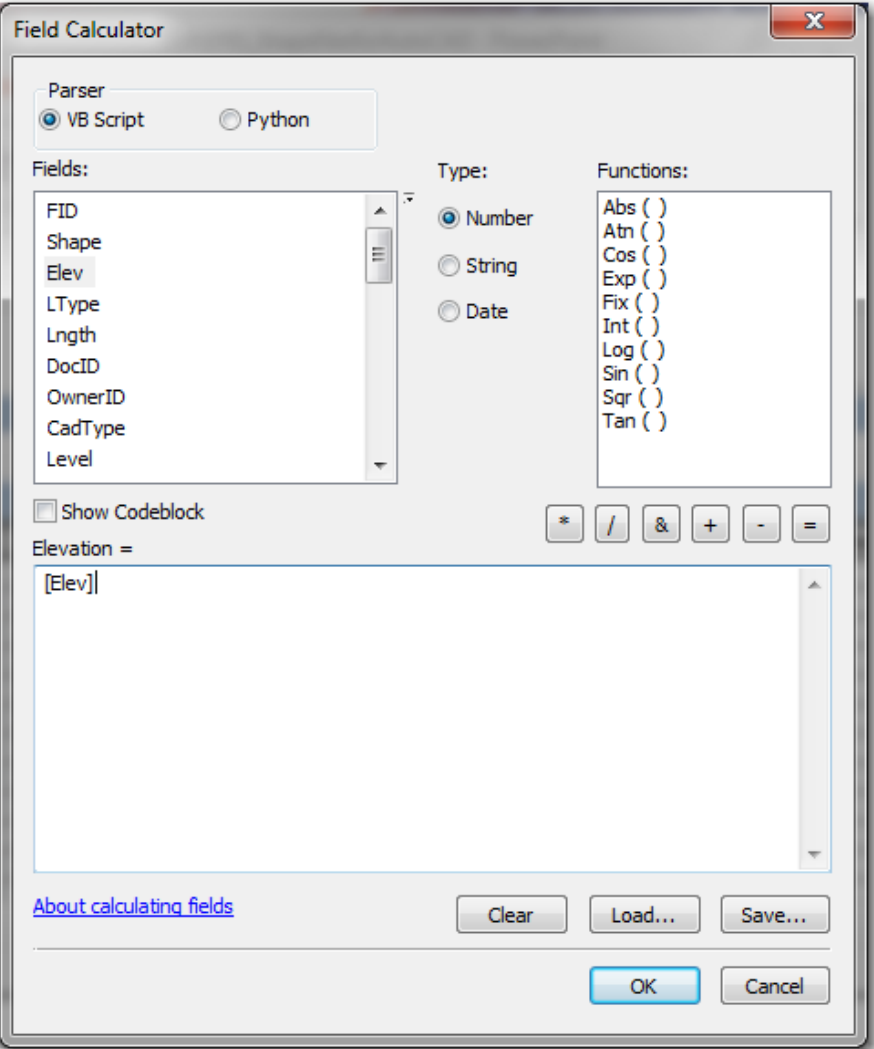

Option: Delete all non-essential fields from the Esri Feature Class

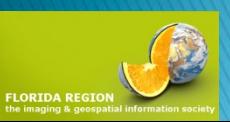

## Step 7 – Export to CAD (as in Step 3) but now …

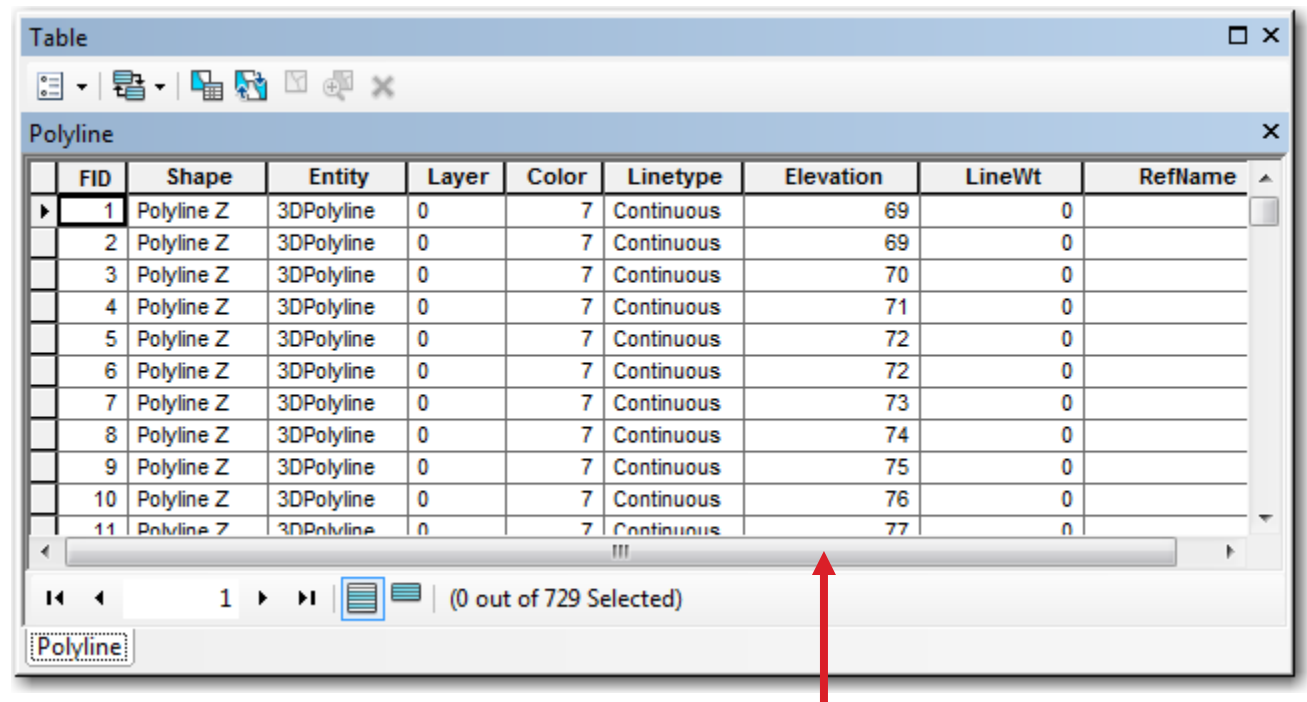

**Data in the AutoCAD "Elevation" Field**

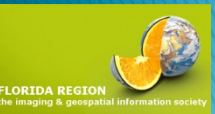

### And in AutoCAD ...

Press ENTER to continue: Layer: "0" VERTEX Space: Model space Handle =  $165d7$ Space at point, X=500000.2797 Y=1822068.6154 Z= 79.0000 Layer: "0" VERTEX Space: Model space Handle =  $165d8$ Space at point, X=500000.1673 Y=1822082.8368 Z= 79.0000 VERTEX Layer: "0" Space: Model space Handle =  $165d9$ Space at point, X=499999.8706 Y=1822090.1763 Z= 79.0000 "Layer: "0 VERTEX Space: Model space Handle =  $165da$ 

**FLORIDA R** 

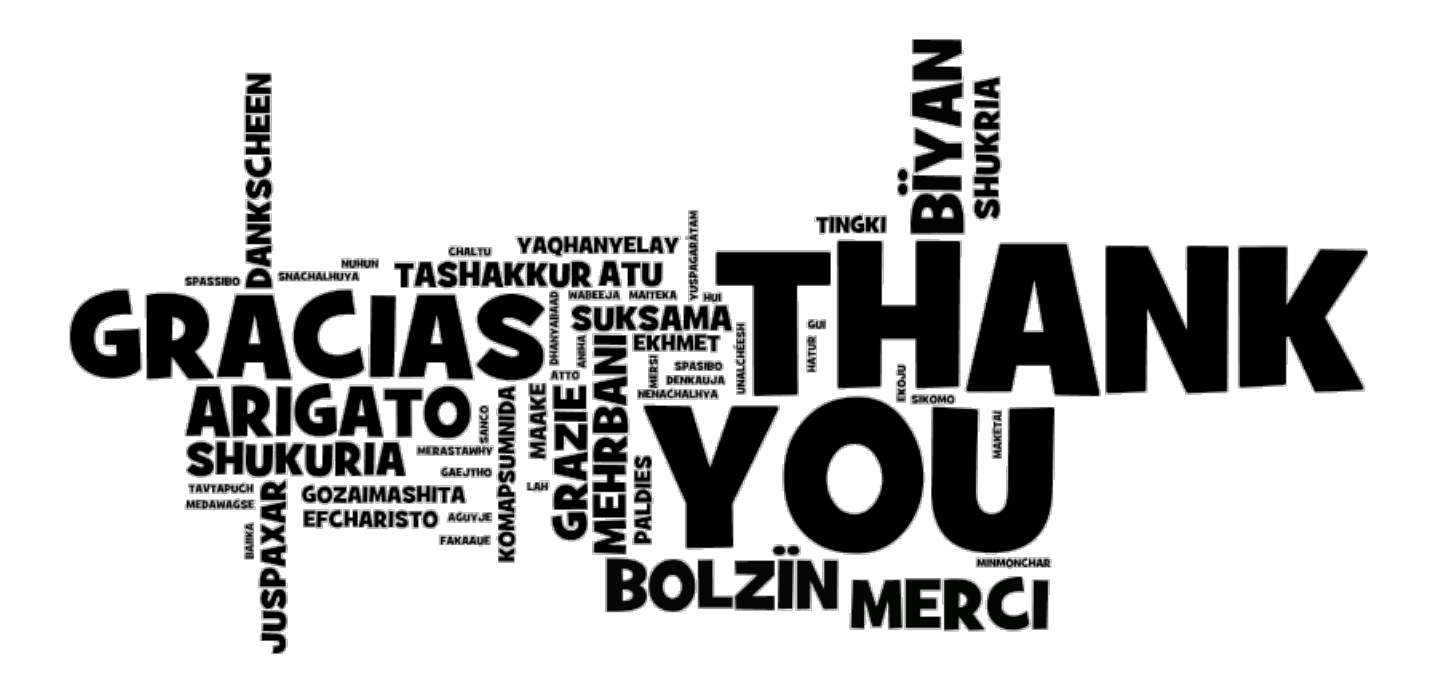

Al Karlin, Ph.D., GISP Mapping and GIS Southwest Florida Water Management District 2379 Broad Street Brooksville, FL 23604

[Al.Karlin@SWFWMD.State.FL.US](mailto:Al.Karlin@SWFWMD.State.FL.US)

www. Watermatters.org